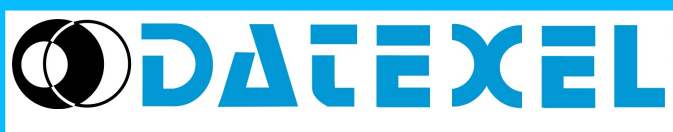

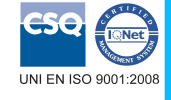

**Remote Graphic Display on RS-485 with Modbus RTU protocol**

# Via monte Nero, 40/B – 21049 TRADATE (VA) ITALY Phone: +39 (0)331841070 Fax:+39 (0)331841950 - e-mail[:datexel@datexel.it](mailto:datexel@datexel.it) - [www.datexel.it](http://www.datexel.it/) **DAT 9550 FEATURES**

# **Graphic display 132x32 pixels RS-485/RS-232 Modbus-RTU Slave Interface RS-485 Modbus-RTU Master Interface Remotely programmable Connection by removable screw-terminals (power supply & RS-485) and RJ45 (RS-232) Compact enclosure dimensions (DIN 48 x 96 mm) Galvanic Isolation on all the ways EMC compliance – CE mark Suitable for panel mounting in compliance with DIN 43700**

# $\overline{\blacktriangle}$ **ODALEXE** F1  $\overline{\mathbf{v}}$  $\boxed{F2}$ ৰ  $\overline{\mathsf{F}^3}$ ₹  $\mathsf{F4}$ DAT

# **GENERAL DESCRIPTION**

The device DAT 9550 is a graphic display designed for panel mounting and communicating with Modbus RTU protocol on RS-485 and RS-232 serial Slave port.

Moreover on the device there is a RS-485 Master port by means of which it is possible to communicate with the eventual Modbus Slave devices connected.

It can be used as Slave peripheral for the visualization of the data coming from the Intelligent Units of the DAT9000 series or from a PC, PLC or panel operator.

By means of the Slave serial ports it is possible to configure, by software Dev9K, the graphic pages.

- The device is equipped with buttons on the front panel by which it is possible to:
- set the communication parameters of the device such as baud-rate and Modbus address;
- set the levels of brightness and contrast of the display;
- set the values of the local variables selected from the user;

- scroll between the graphic pages.

The implementation of the device is easy and immediate: it must be fixed to the panel by screw terminals; for the connection on the rear side are used removable screw terminals to connect the RS-485 serial ports and the power supply; to connect the RS-232 port it is available a RJ45 connector.

The DAT 9550 is in compliance with the directive 2004/108/EC on the Electromagnetic Compatibility.

It is housed into a robust plastic enclosure of 96 x 48 x 74 mm in compliance with the DIN43700 standard.

## **LIST OF SUPPORTED FUNCTION**

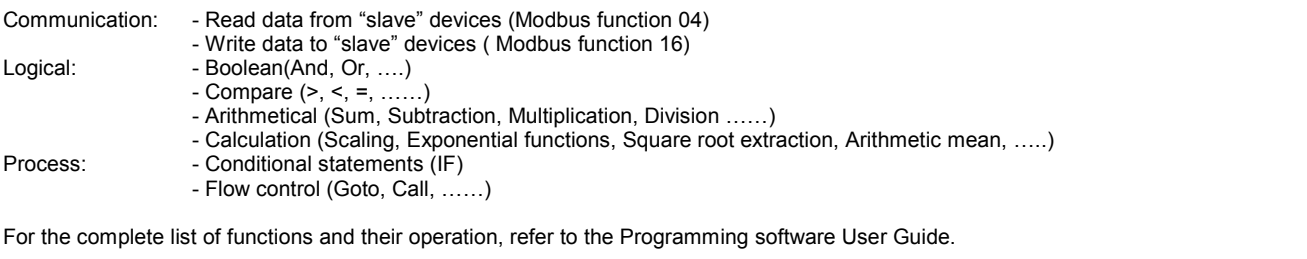

# **TECHNICAL SPECIFICATIONS (Typical @ 25 °C and in the nominal conditions)**

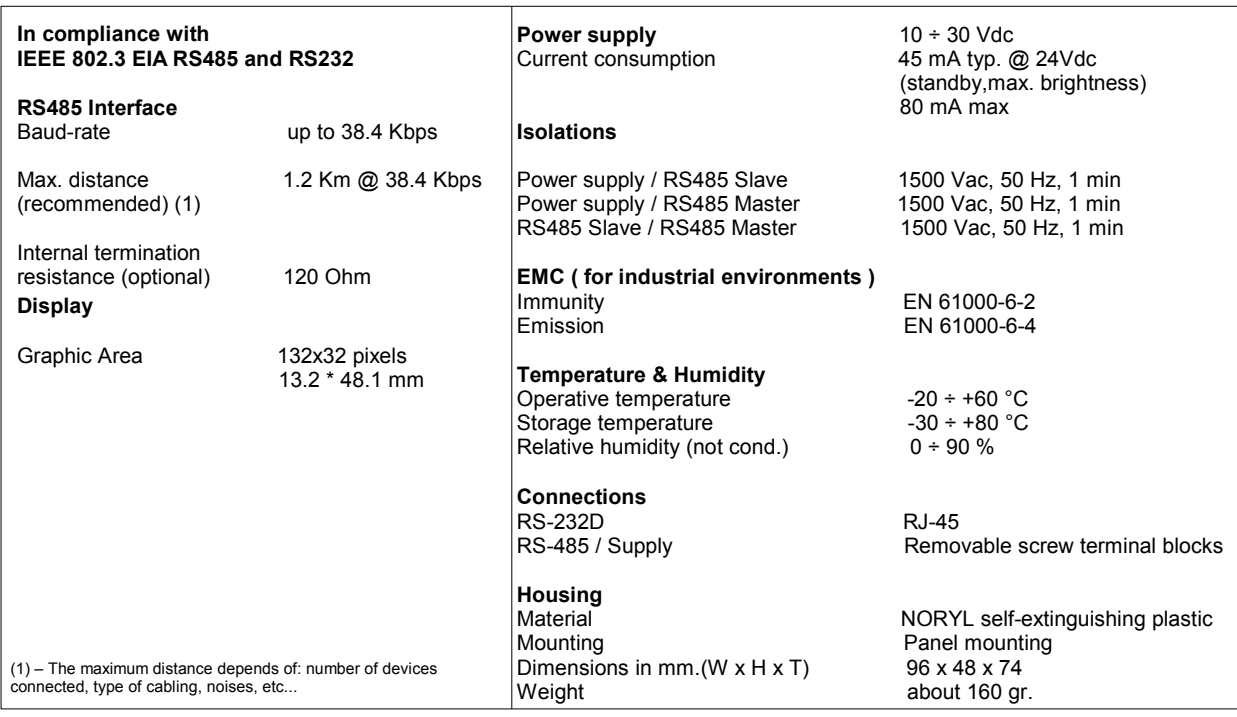

## **FUNCTIONAL MENUS DAT9550**

At any time it is possible to access to the following menus:

"Config" menu: wherein it is possible to set the communication parameters of the device such as the Modbus address and the Baud-rate and the adjustments of brightness and contrast of the display.

- "Pre-set" menu: wherein it is possible to set the values of the local variables selected from the user.

## **CONFIGURATION VIA SOFTWARE**

The graphic pages must be set by the software Dev9K version 1.2 and later.

To program the device proceed as follows : -Connect the serial cable coming from the PC to the RS-232D or RS-485.

-Power-on the device.

-Execute the software

-Set the parameters and program the device (refer to the software User Guide).

#### **BUTTON'S FUNCTIONS.**

## *In "Visualization of the graphic pages" modality.*

*- Scroll the graphic pages.* 

Press the button "**Page Up**" (**A**) to scroll the graphic pages in decreasing order.

Press the button "Page Down" ( $\blacktriangledown$ ) to scroll the graphic pages in increasing order. If has been loaded only one graphic page, the buttons have not effect.

#### *- Recall the system menus.*

Press and hold down the button "**Right" (>)**,than press the button "Page Up" (A) to access to the "Pre-set" menu.

The "Pre-set" menu appears. It is possible to modify the parameters of this menu or to get access to the "Config" menu.

#### *- Modify the parameters in the "Pre-set" menu*

Press the button "Page Up" (A) to scroll upward the list of the parameters.

Press the button "Page Down" (V) to scroll downward the list of the parameters.

When a parameter has been selected press the button **"F4"** ( "Enter" ) to modify it. It will be highlighted the first character of the parameter. Use the button "Page Up" (A) to scroll upward the available character or the button "Page Down" (V) to scroll them downward . When a character has been modified press the button "Left"  $\blacktriangleleft$  or "Right"  $\blacktriangleright$  to move to the next character to modify. Press the button **"F4"** ( "Enter" ) to confirm the modifies or press the button **"F3"**("Esc") to discard it.

Press the button "F3"<sup>("Esc")</sup> to return back to the modality of visualization of the graphic pages.

#### *- Move to the "Config." menu*

It is possible to get the access to this menu only from the "Pre-set" menu. With "Pre-set" menu active, press the button **"F1"** to enter into the "Config" menu. This menu shows the actual programming for the communication, physical and status parameters of the device.

The communication parameters shown are the following:

**Baud-rateSl**: shows which is the programmed baud-rate of the device.

**AddressSl:** shows which is the programmed address of the device (available from 1 up to 247).

When the device is in INIT condition the communication parameters are forced as baud rate = 9600 bps and the address = 10.

#### **Note: It is possible to modify the parameters of communication but is important that these parameters correspond to those selected in the Dev9K software, otherwise the communication with the device won't be performed and a "Time out" error will occur.**

The physical parameters shown are the following:

**Bright:** shows which is the brightness of the display. This parameter is programmable from 1 (minimum brightness) up to 15 (maximum brightness). **Contrast:** shows which is the contrast of the display. This parameter is programmable from 1 (minimum contrast) up to 15 (maximum contrast) for positive visualization; from 16 (minimum contrast) up to 31 (maximum contrast) for negative visualization.

The status parameters are the following: **Firmware:** shows the firmware version.

**Status:** shows the operating condition of the device: RUN for release condition or STOP when there are not programming loaded.

*- Modify the parameters in the Pre-set menu*

Press the button "**Page Up**" (**A**) to scroll upward the list of the parameters.

Press the button "Page Down"  $(\forall)$  to scroll downward the list of the parameters.

When a parameter has been selected press the button **"F4"** ( "Enter" ) to modify it. It will be highlighted. Use the button "Page Up" (A) to scroll upward the available options or the button "Page Down" (V) to scroll the option downward . When an option has been modified press the button **"F4"** ( "Enter" ) to confirm the modifies or press the button **"F3"**("Esc") to discard it.

Press the button "F3"("Esc") to return back to the modality of visualization of the graphic pages.

## **INSTALLATION INSTRUCTIONS**

The device DAT9550 is suitable for panel mounting to which must be fixed by the proper kit. The device needs a panel cut-out of 92  $*$  45 mm (W  $*$  H). It is necessary to install the device in a place without vibrations; avoid to routing conductors near power signal cables .

# **WIRING**

## **SERIAL PORTS**

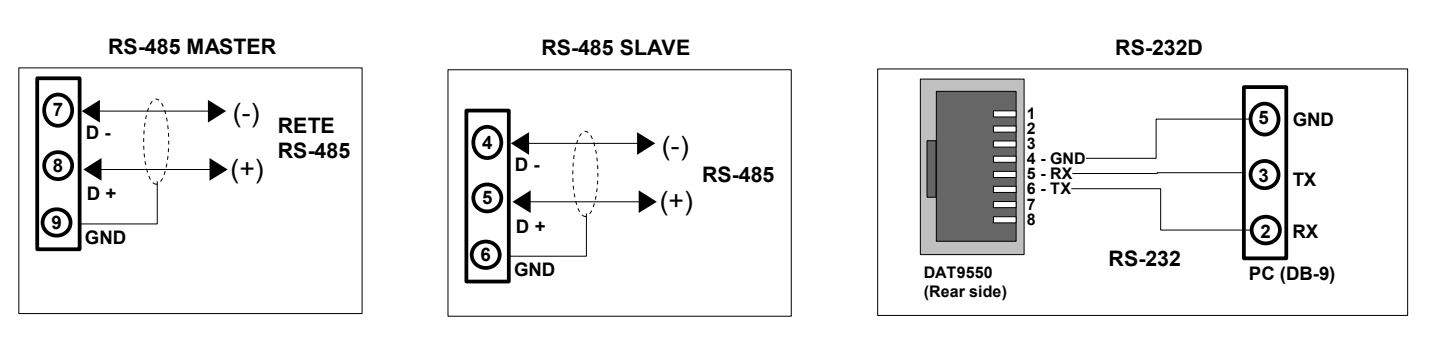

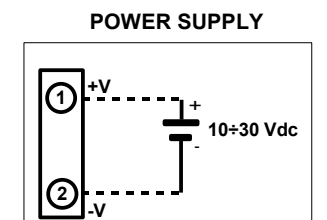

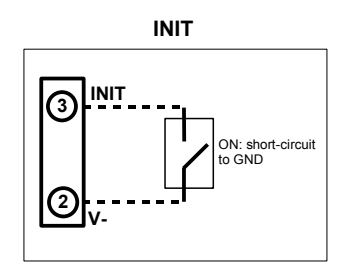

**DIMENSIONS (mm) & BUTTONS POSITION**

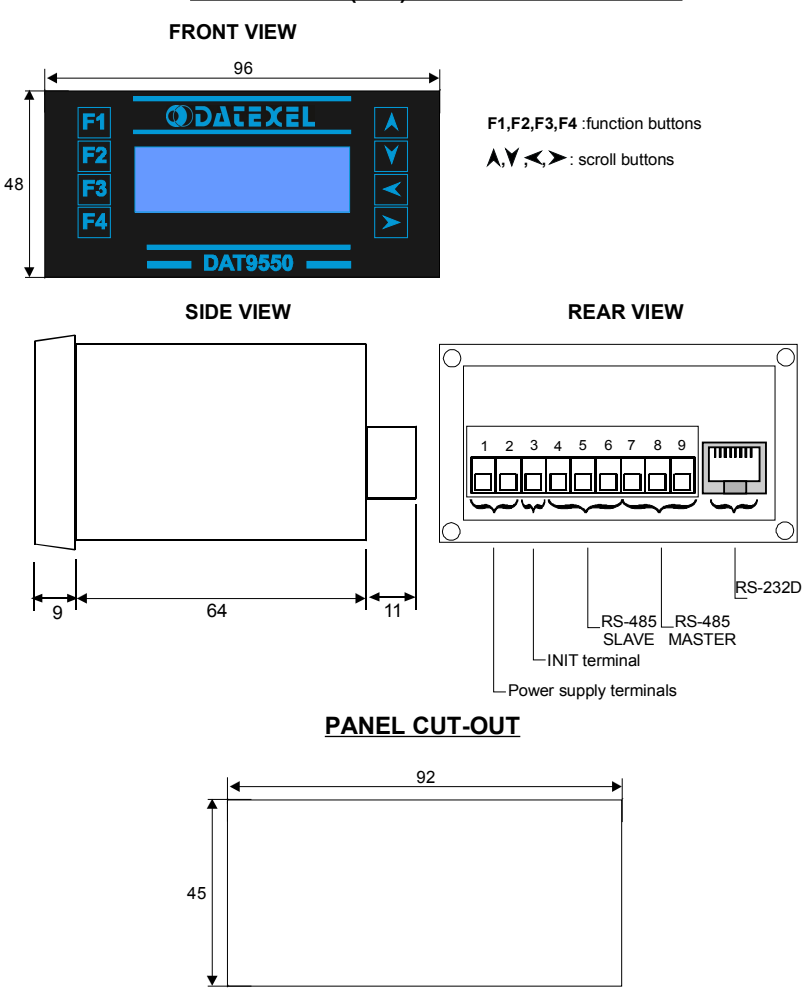

## **MODBUS REGISTERS MAPPING**

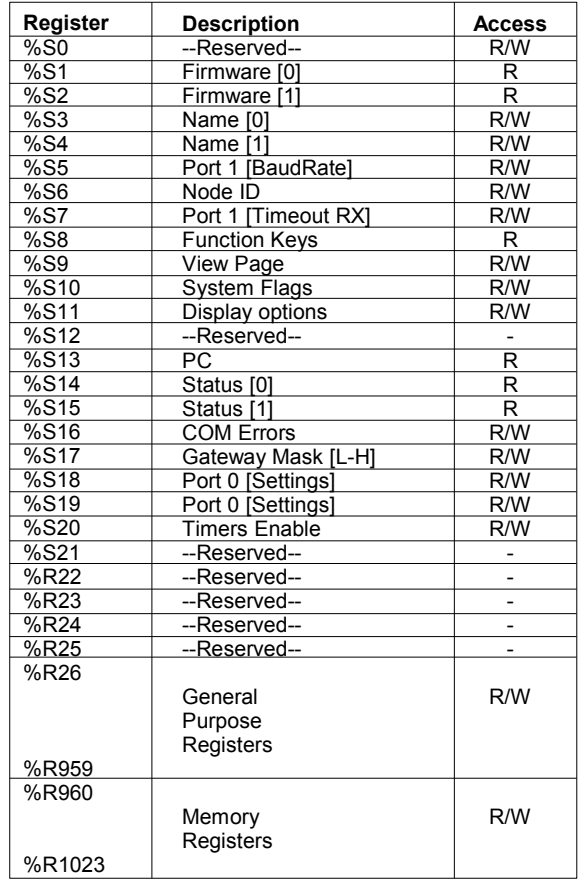

**HOW TO ORDER**

The DAT 9550 is supplied as requested in phase of order.

**ORDER CODE: DAT 9550**